## L-learning http://www.l-learning.jp/xoonips/

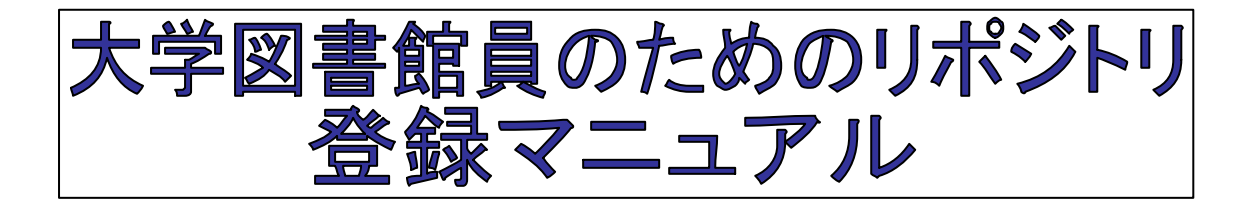

**1.**分科会よ 配付 れた**ID 2.**画面左下にある 新規アイ

図

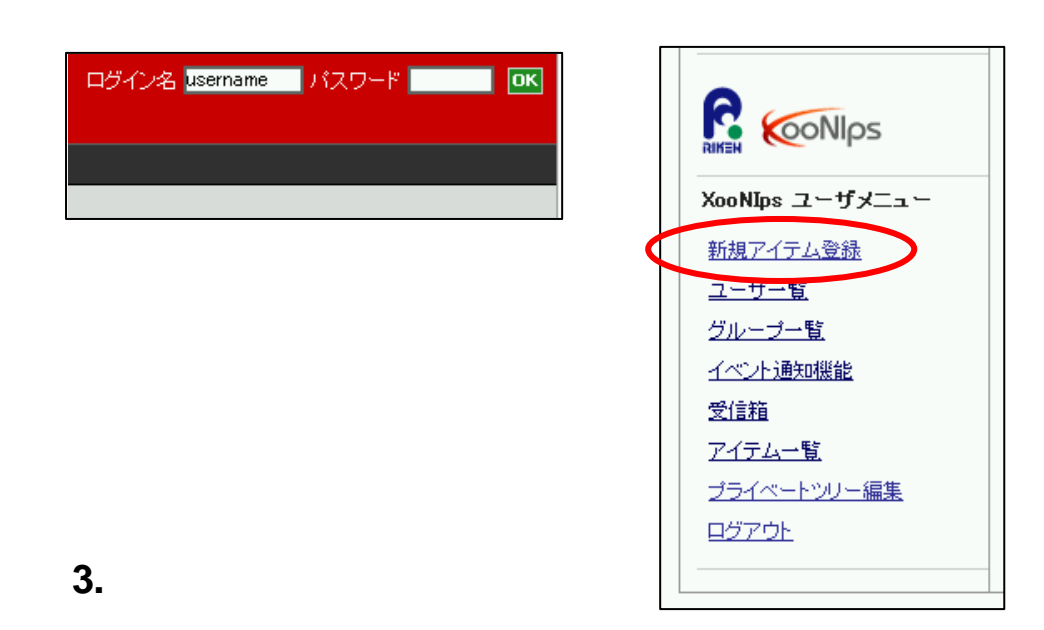

XooNIps ユーザ管理 »» 新規アイテム登録 登録 アイテムタイプ選択 Binder  $\vert \cdot \vert$ Binder 少なくとも 1つのプライベートインデ 択して下さい. Paper Conference  $ID$ File Presentation タイトル\* Url  $\blacktriangle$ 

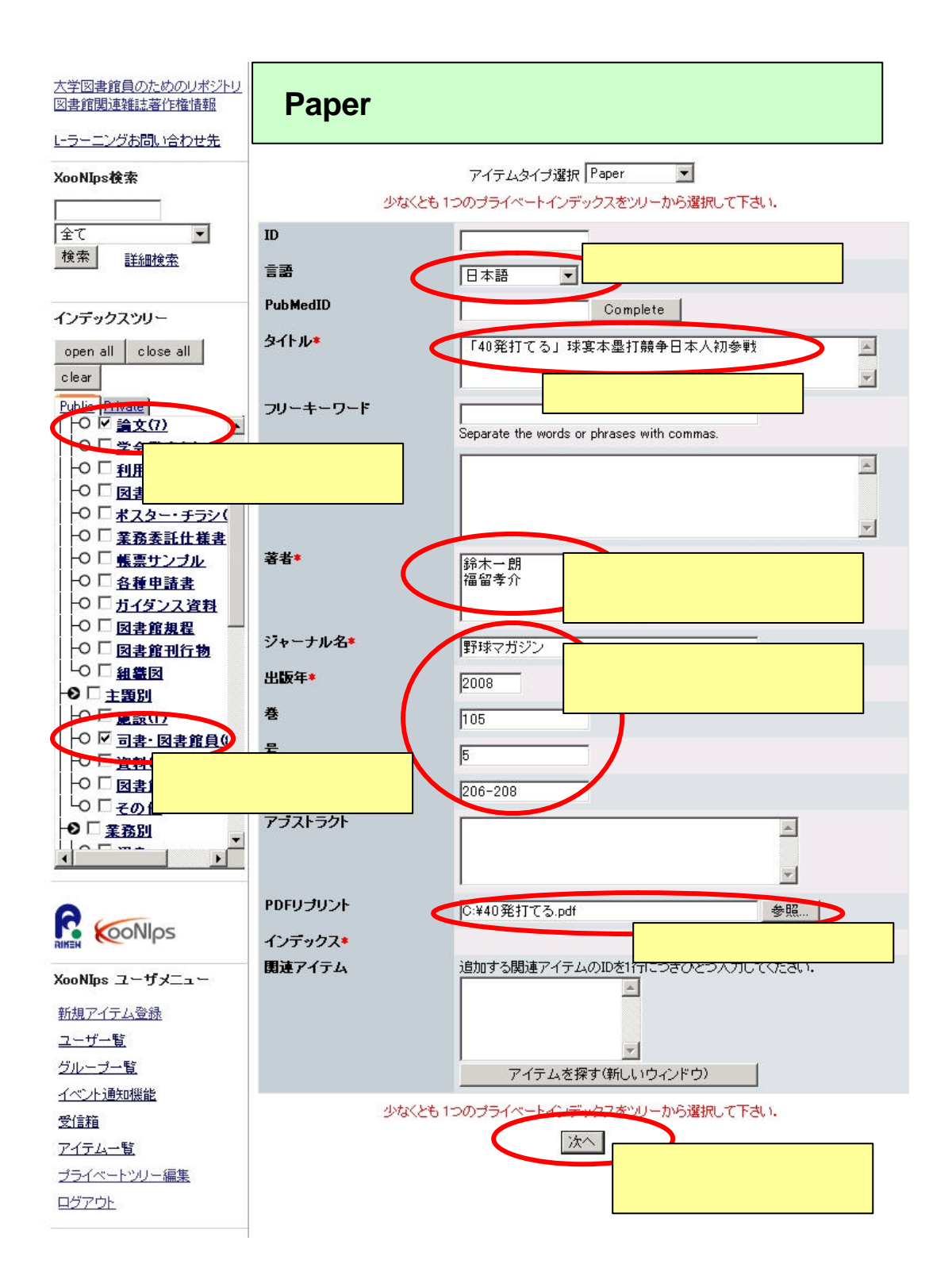

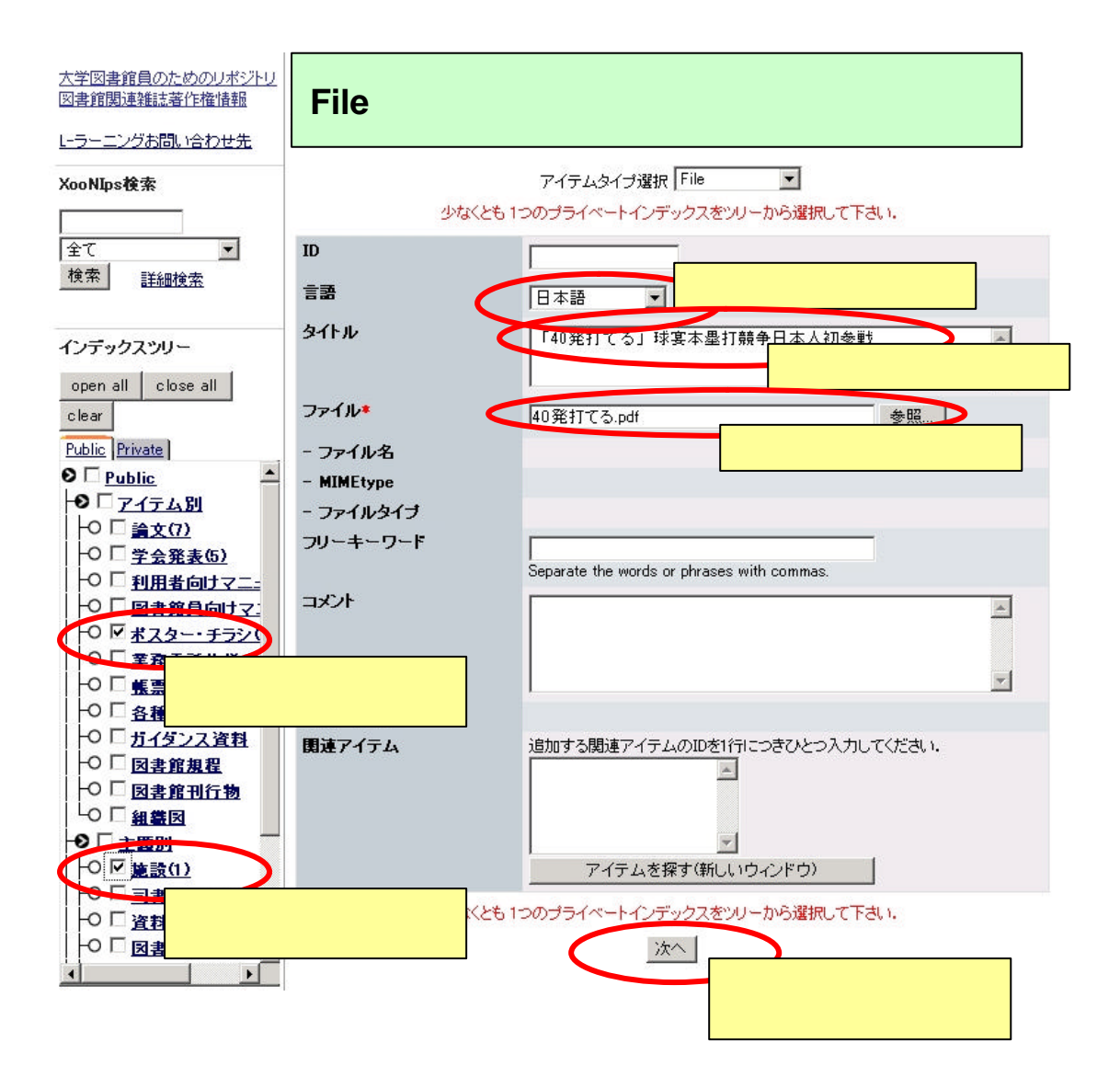

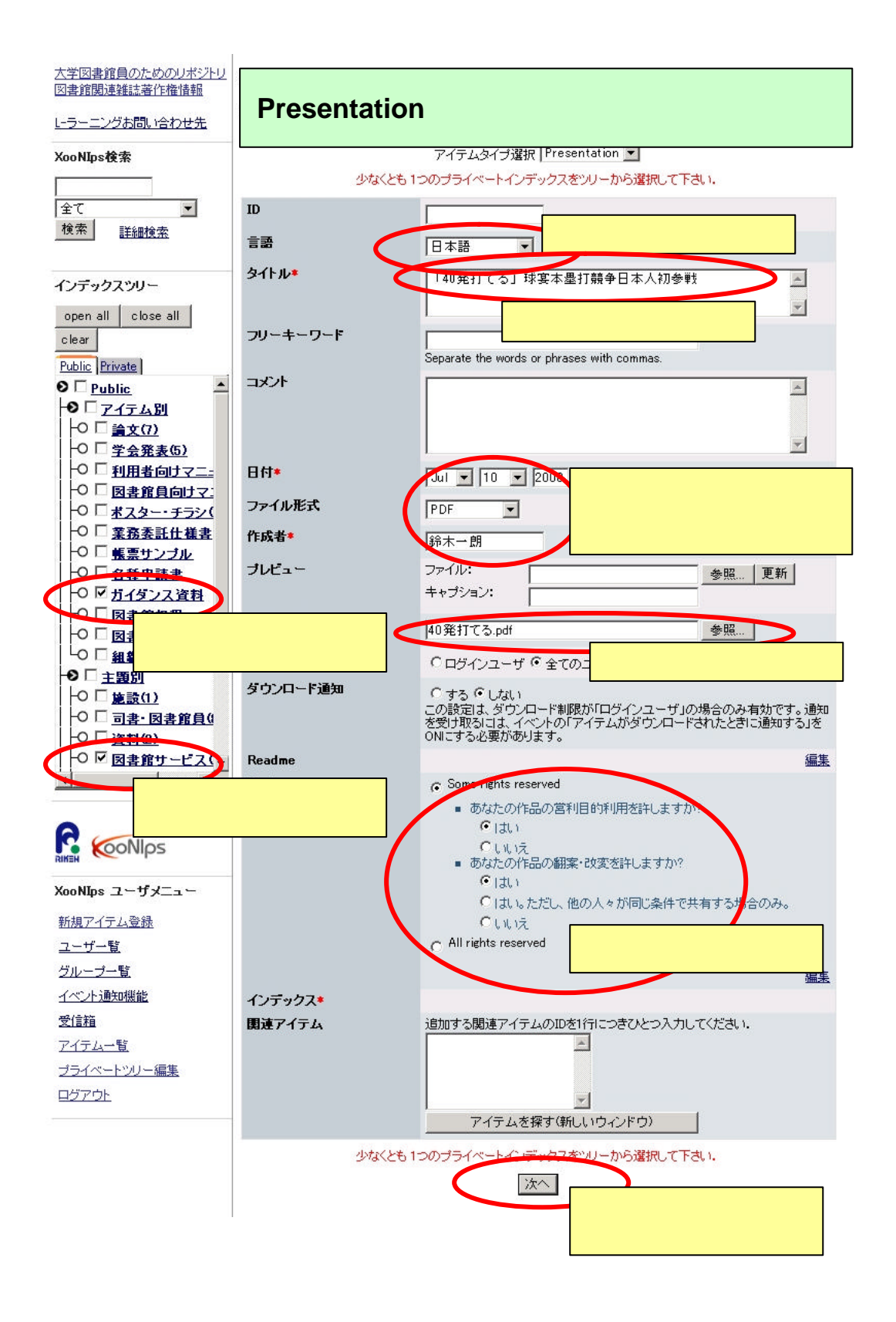

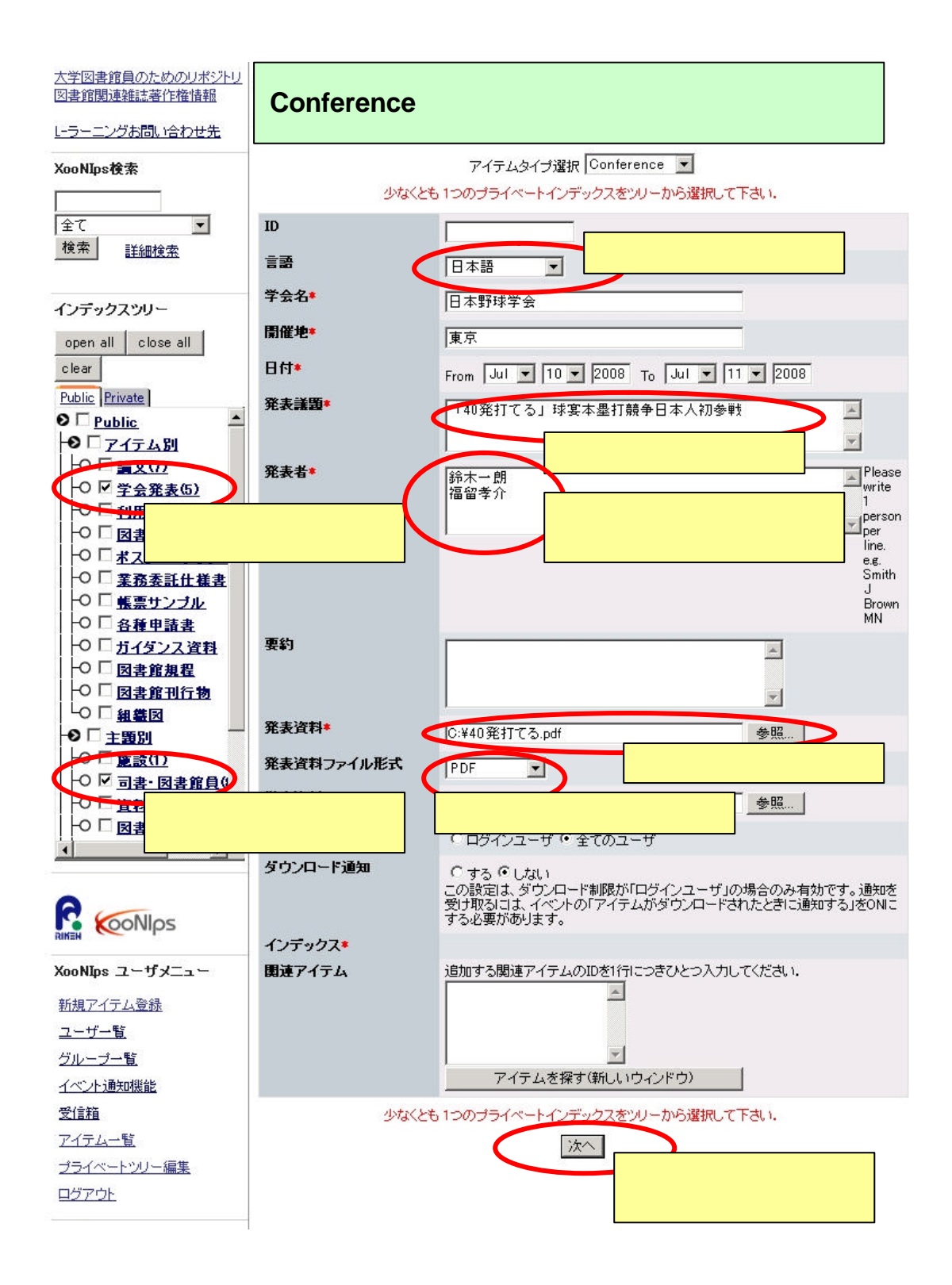

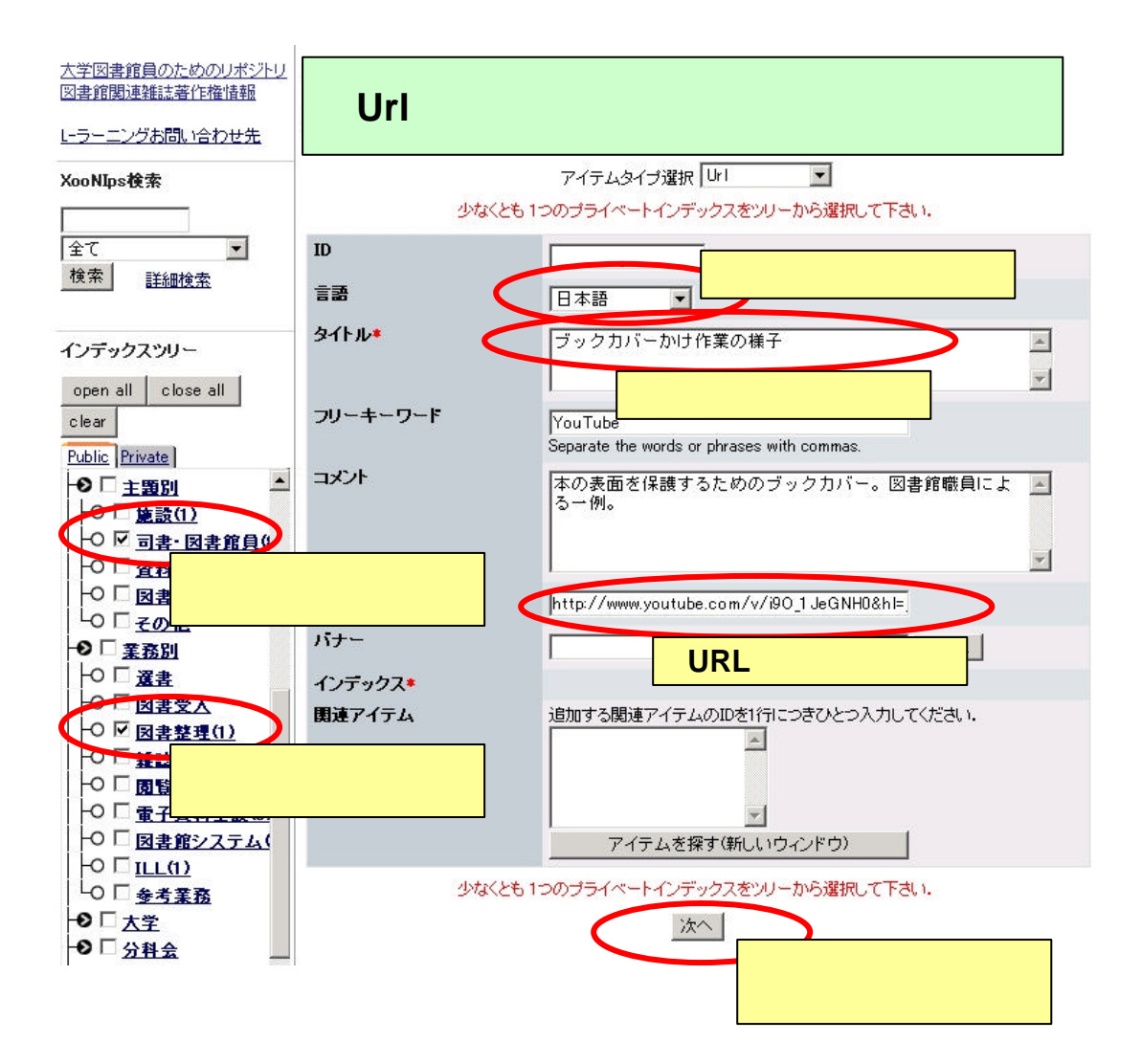

## 登録

プライベートインデックスが指定されなかったので、このアイテムは/Privateに登録されます。

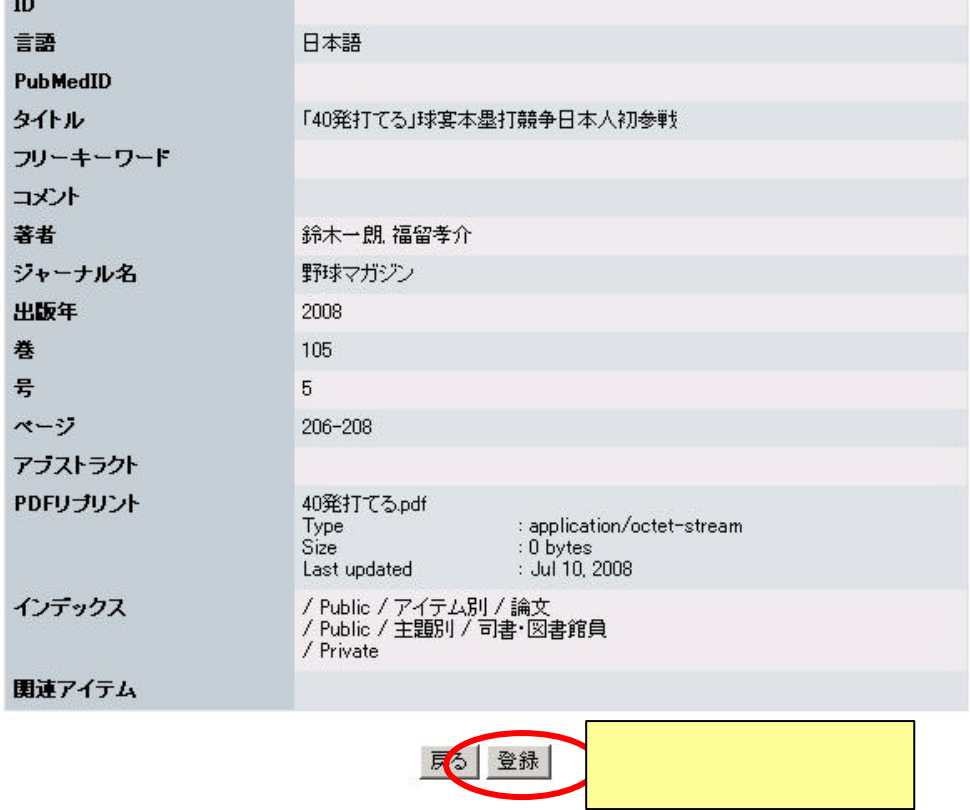

Succeed

ページが自動的に更新されない場合はここをクリックしてください

## **1.**画面左下にある アイテム一覧 をクリックします。

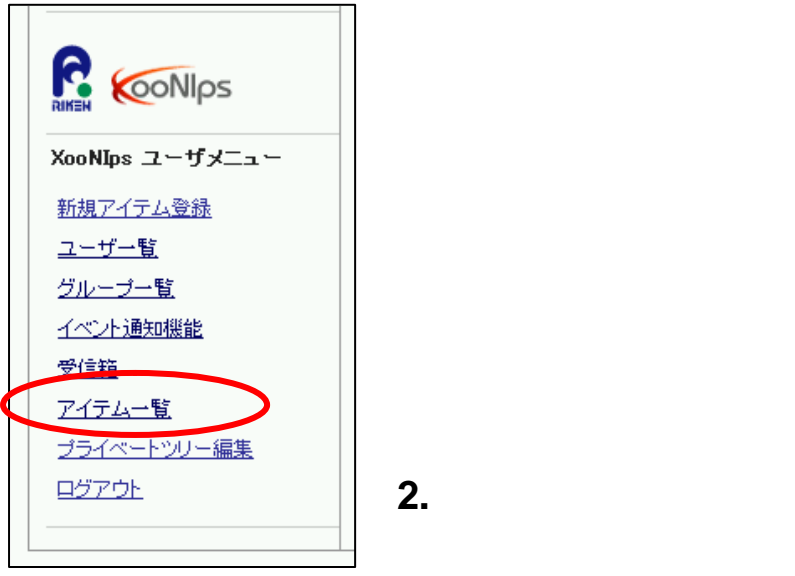

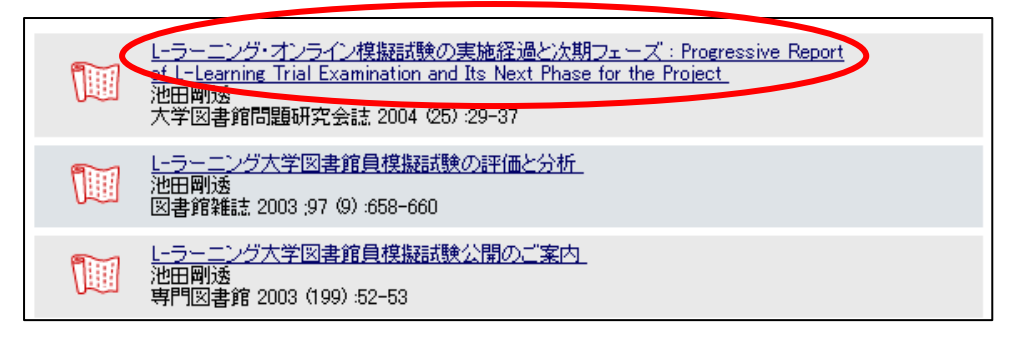

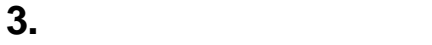

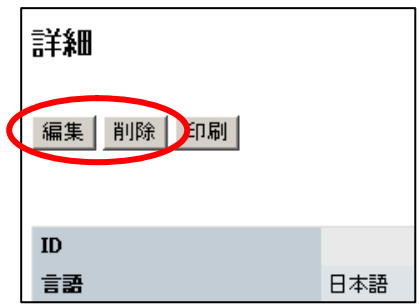